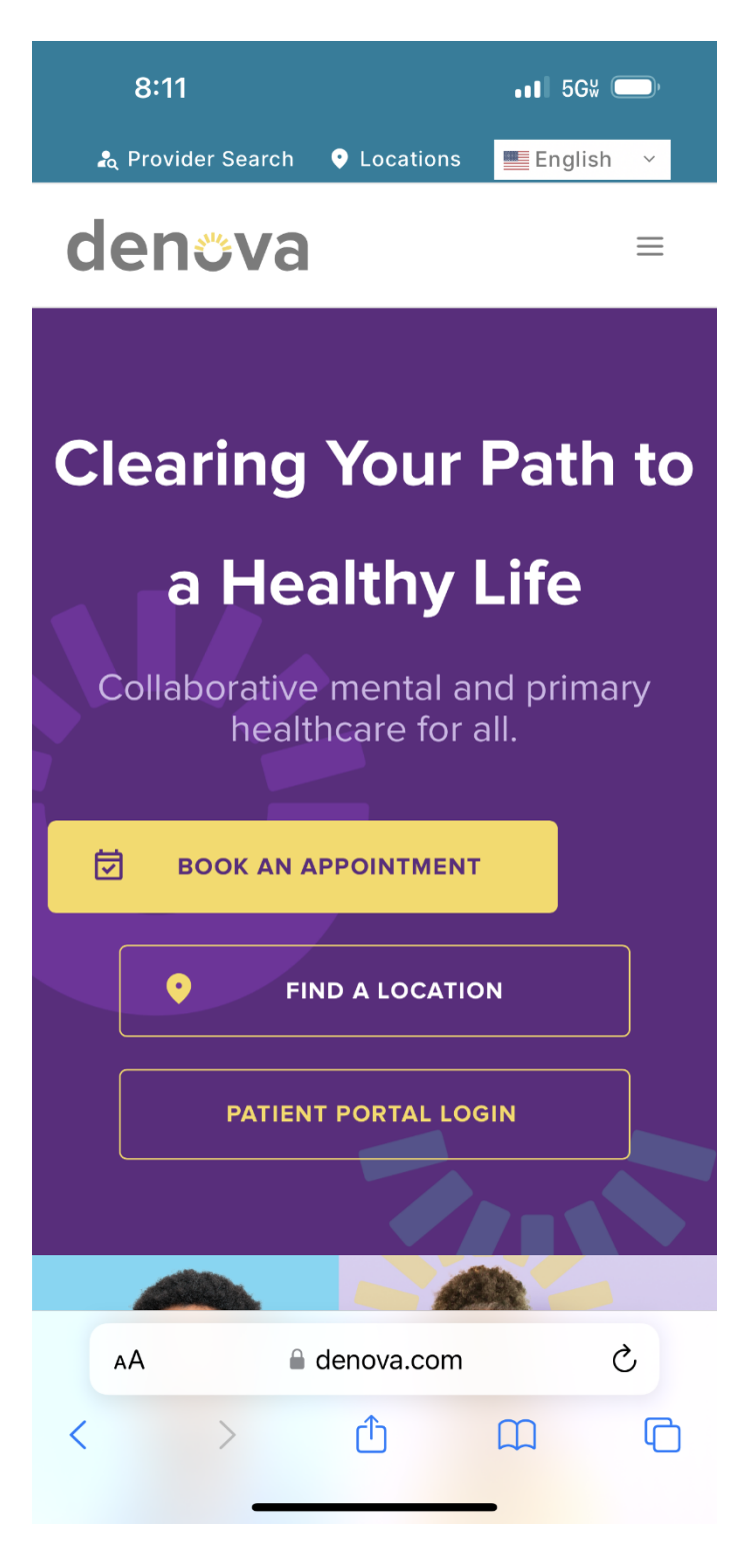

*Step 1: From your phone's browsergo to [https://denova.com](https://denova.com/) and select "Patient portal Login" to navigate to the portal.*

denova collaborative health

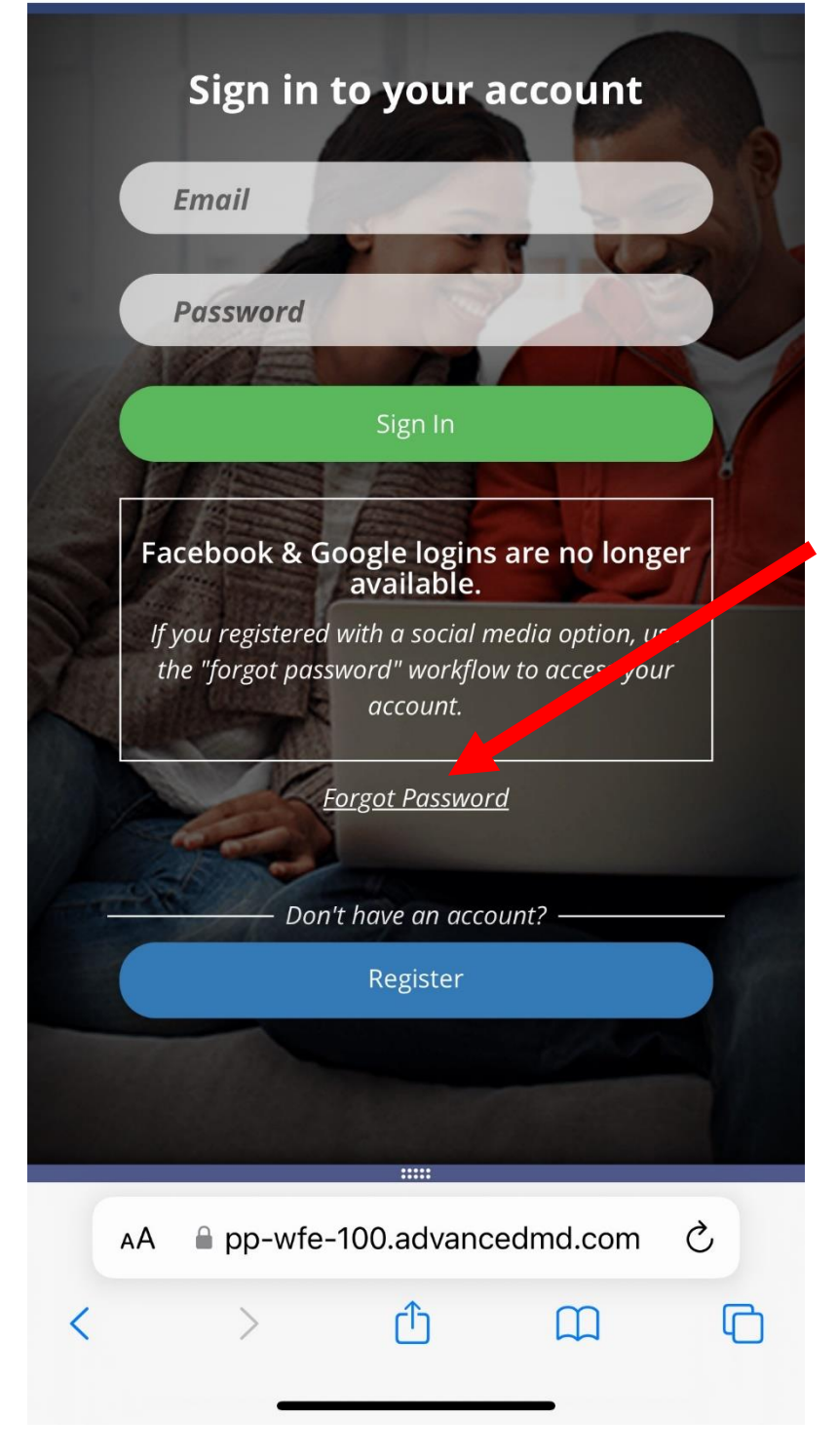

*Step 2: Log into your portal.* 

*If you do not remember your password- you can select "Forgot Password" to have a new password sent to your e-mail, or you can call our Patient Engagement Center at 602-230-7373*

 $\blacksquare$  5GW  $\blacksquare$ 

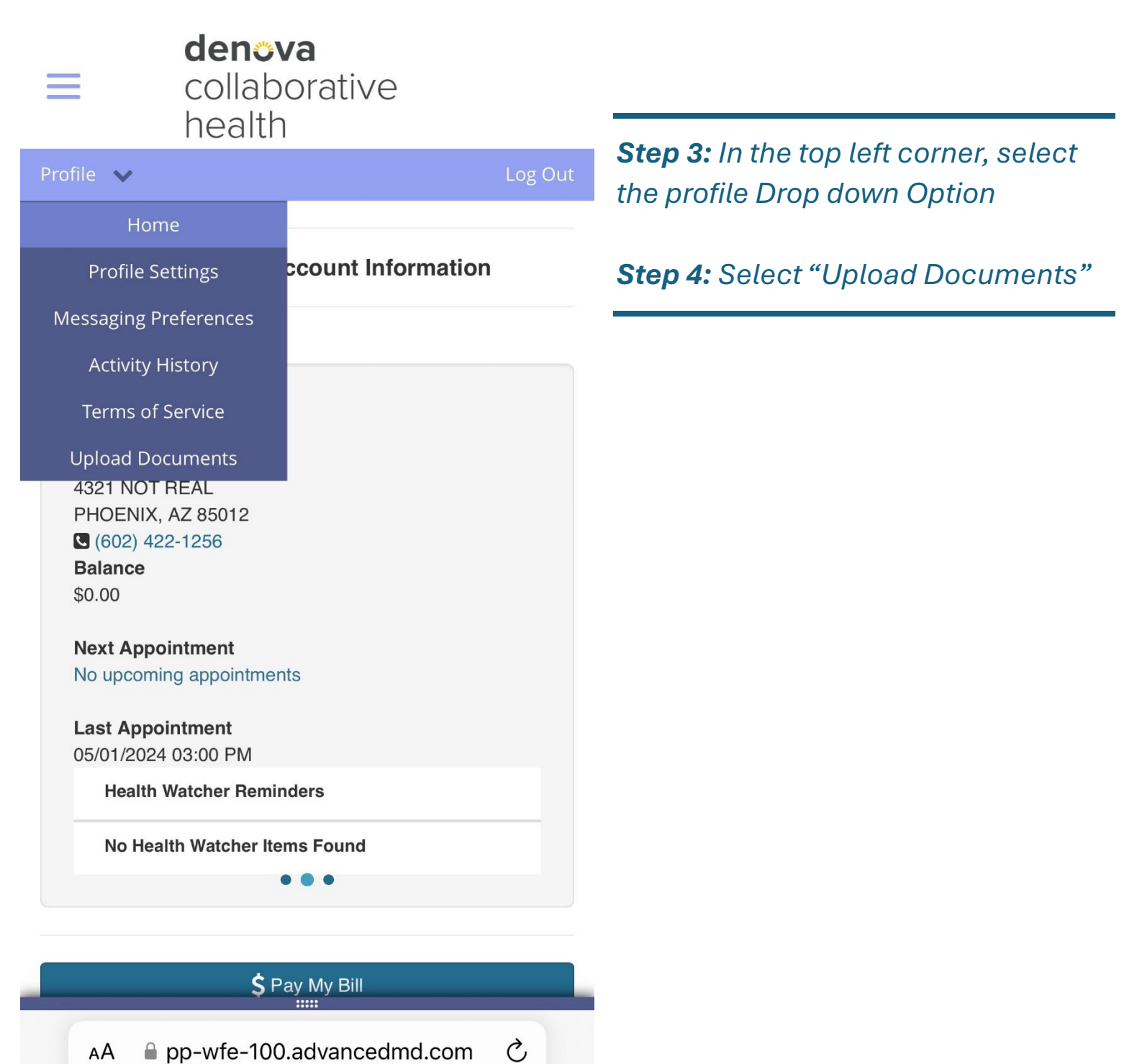

ليل

 $\Box$ 

 $\left\langle \right\rangle$ 

K

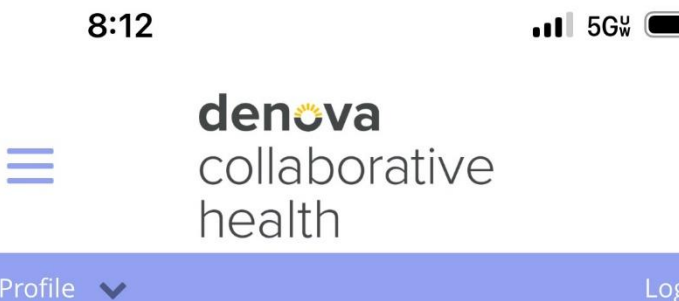

## **Upload Documents**

Out

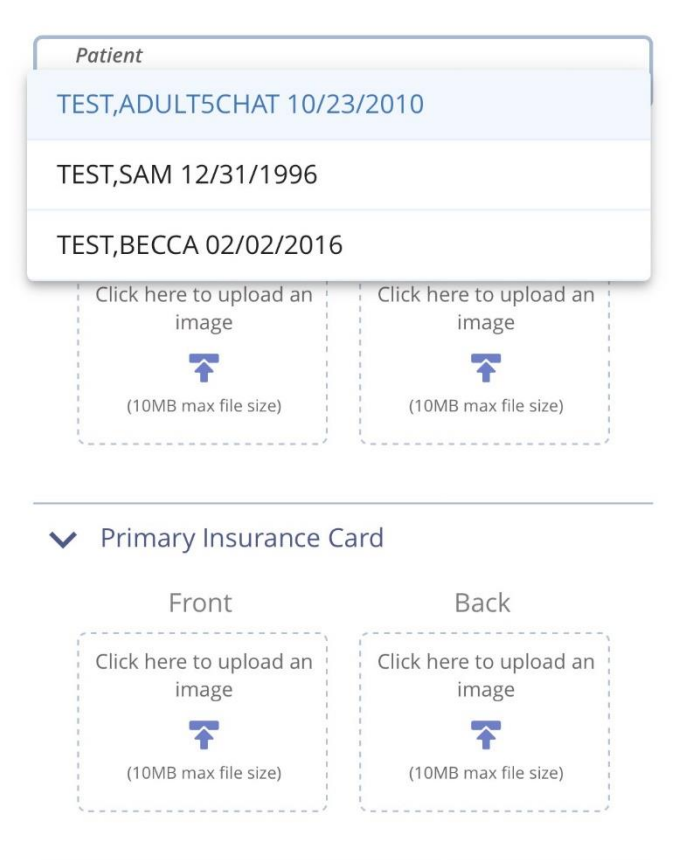

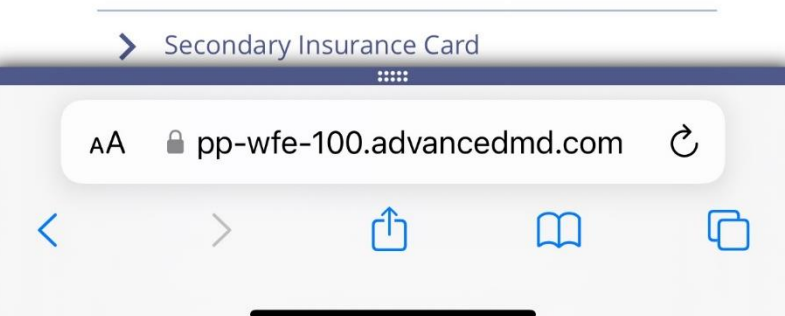

*Step 5: Make sure you are uploading documents for the right family member using the patient drop down field at the top.* 

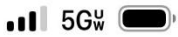

denova collaborative health

## Profile v

Log Out

**Medical Documents**  $\checkmark$ 

> Upload files that contain sensitive medical information for clinical staff to view securely.

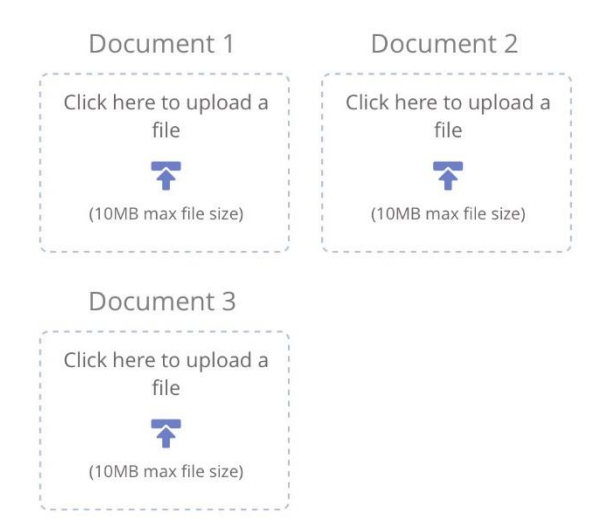

**Step 6: Select "Medical Documents"** section or "Other Documents" depending on what documents you are uploading.

**Step 7:** Select "Click here to upload a File" and use your browser/phone option to navigate to the items you wish to upload.

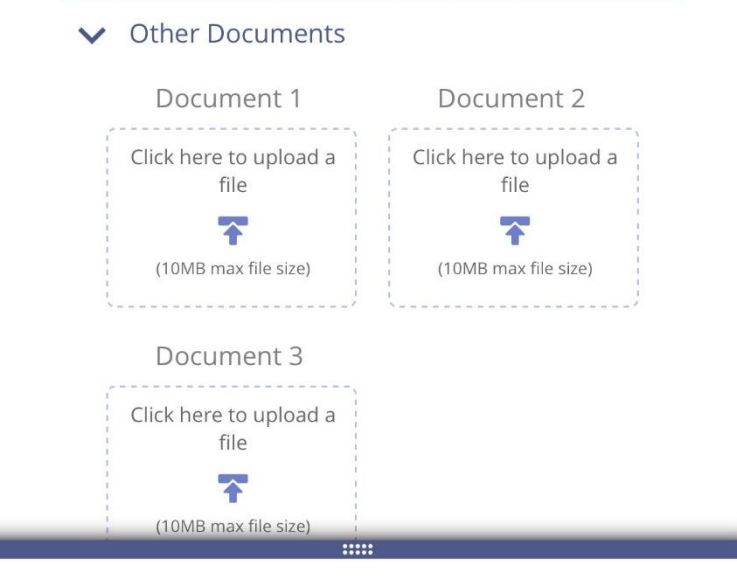

pp-wfe-100.advancedmd.com

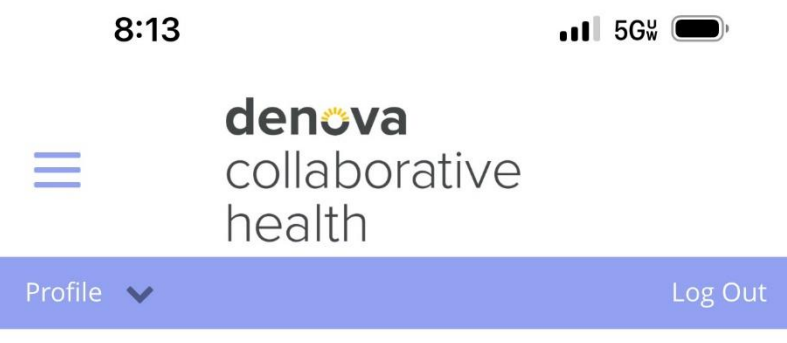

Documents Successfully Uploaded

*Step 8: Select "Submit" at the bottom. You will then receive a green "Documents Successfully uploaded" prompt. You can now close out of your portal.* 

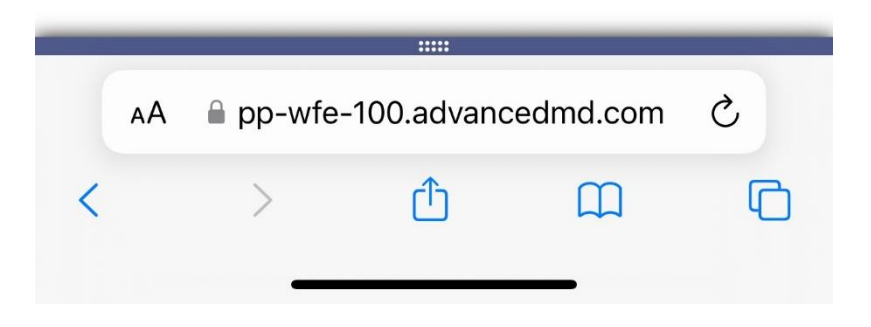